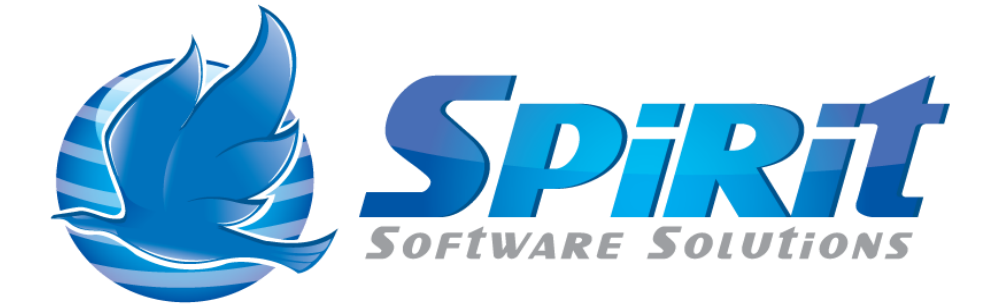

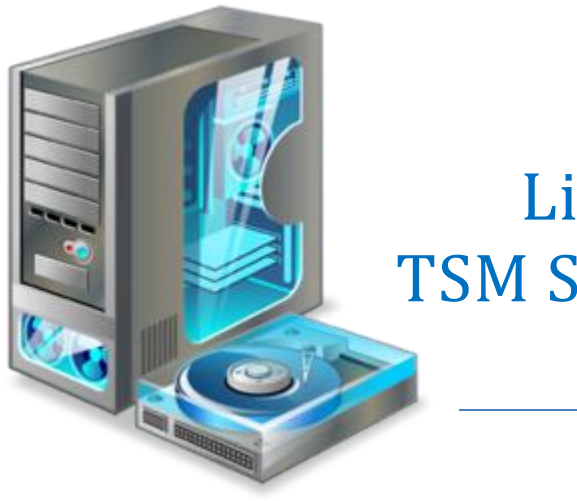

# Licensing TSM Studio Server

# **Table of Contents**

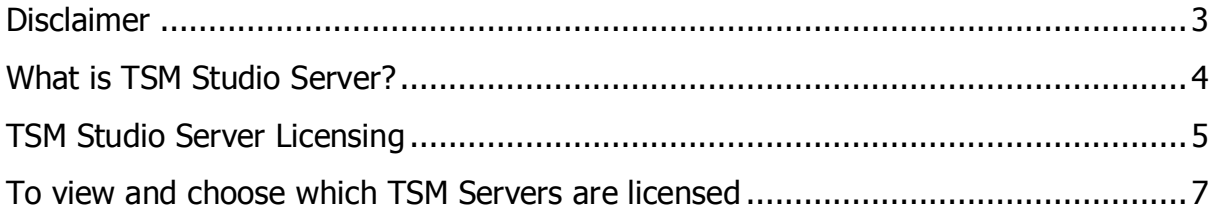

### **Disclaimer**

<span id="page-2-0"></span>Direct, incidental, consequential, indirect, or punitive damages arising out of your access to, or use of, the site and articles within. Without limiting the foregoing, everything on the site is provided to you 'AS IS' WITHOUT WARRANTY OF ANY KIND, EITHER EXPRESSED OR IMPLIED, INCLUDING, BUT NOT LIMITED TO, THE IMPLIED WARRANTIES OF MERCHANTABILITY, FITNESS FOR A PARTICULAR PURPOSE, OR NON INFRINGEMENT.

"Please note that some jurisdictions may not allow the exclusion of implied warranties, so some of the above exclusions may not apply to you. Check your local laws for any restrictions or limitations regarding the exclusion of implied warranties."

### **What is TSM Studio Server?**

<span id="page-3-0"></span>TSM Studio Server is an advanced software for managing your TSM Server Environment. TSM Studio Server functionality includes.

- **Advanced Alerting**
- **Forward Forecasting**
- **Historical Analysis**
- **Operational Reporting**
- **Report Scheduling**
- **SQL Query Scheduling**
- **•** Trending

TSM Studio tightly integrates with Windows security to provide a robust and secure environment for managing the TSM Servers in your environment

#### **TSM Studio Server Licensing**

<span id="page-4-0"></span>Each Tivoli Storage Manager Server that is to be defined to TSM Studio Server must be licensed. Licenses can be purchased from one any of the Spirit Software product resellers or from the Spirit Software website [\(http://www.spiritsoftware.biz\)](http://www.spiritsoftware.biz/).

TSM Studio Server requires a licensed version of TSM Studio to function

After licensing has been applied, any TSM Server that is not licensed in TSM Studio Server will not collect data and will not be available in any reports, alerting or analysis.

To add new licenses to TSM Studio Server use the following steps.

1. Log on to TSM Studio Server using TSM Studio

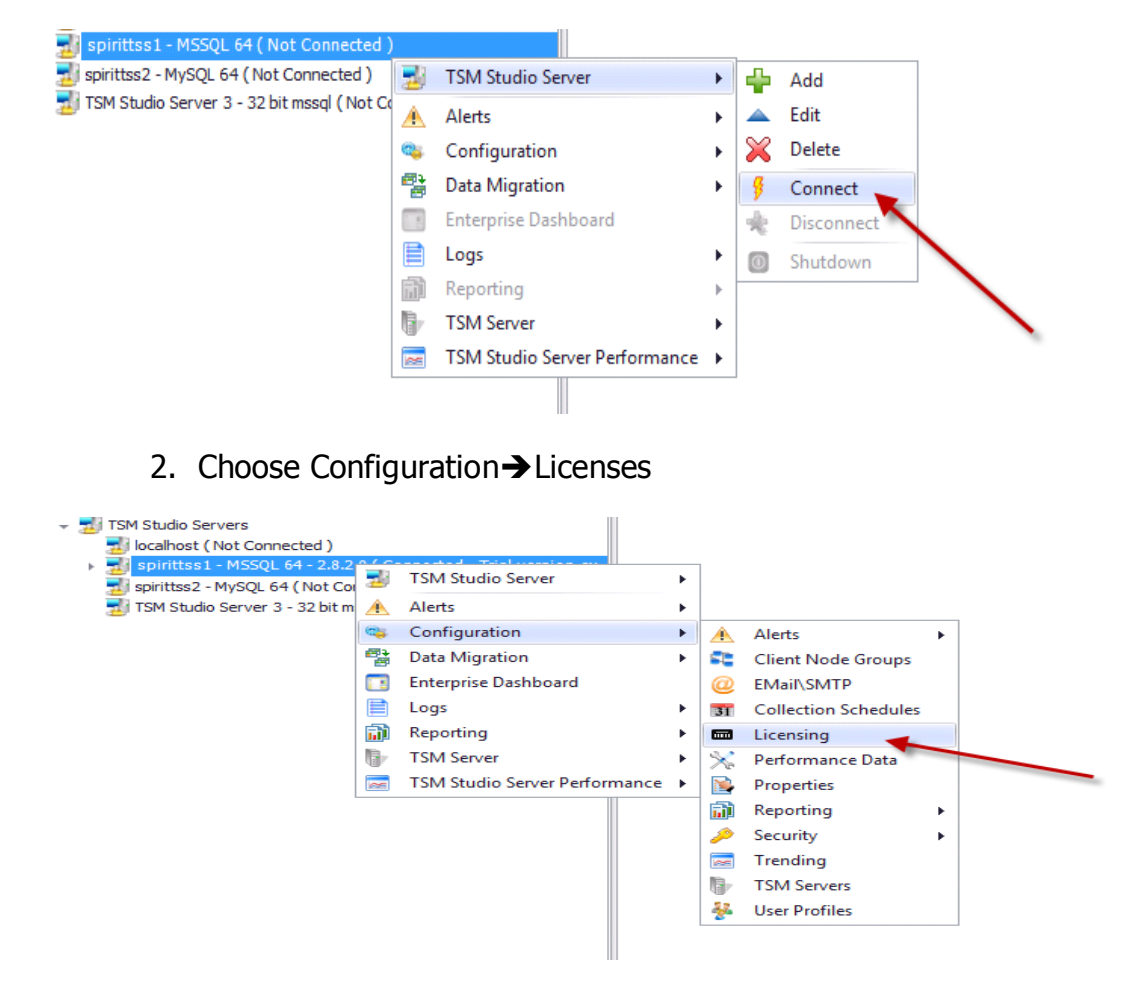

#### 3. Choose Add Licenses from the toolbar

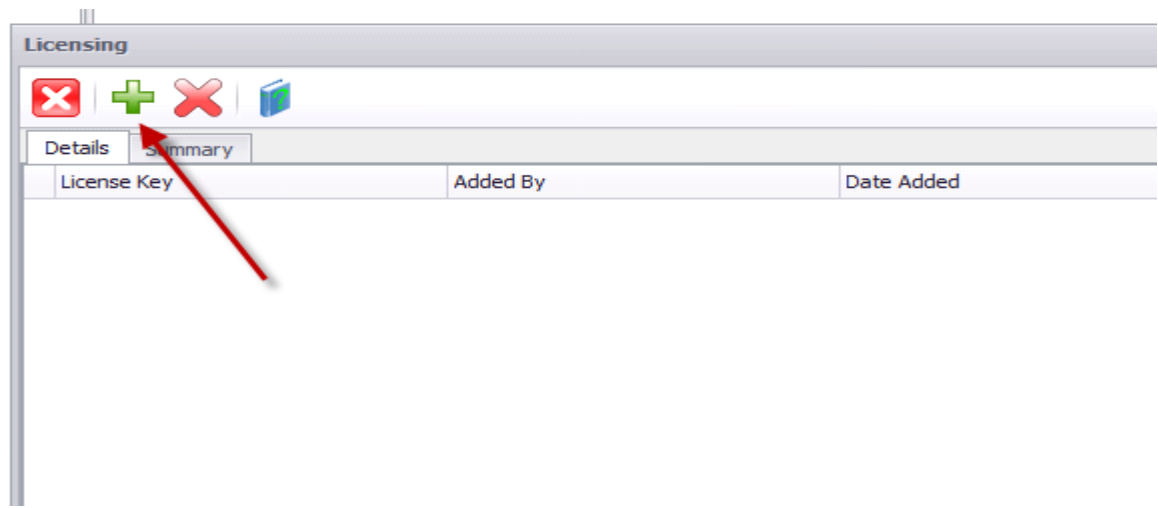

## 4. Enter the license codes that have been purchased

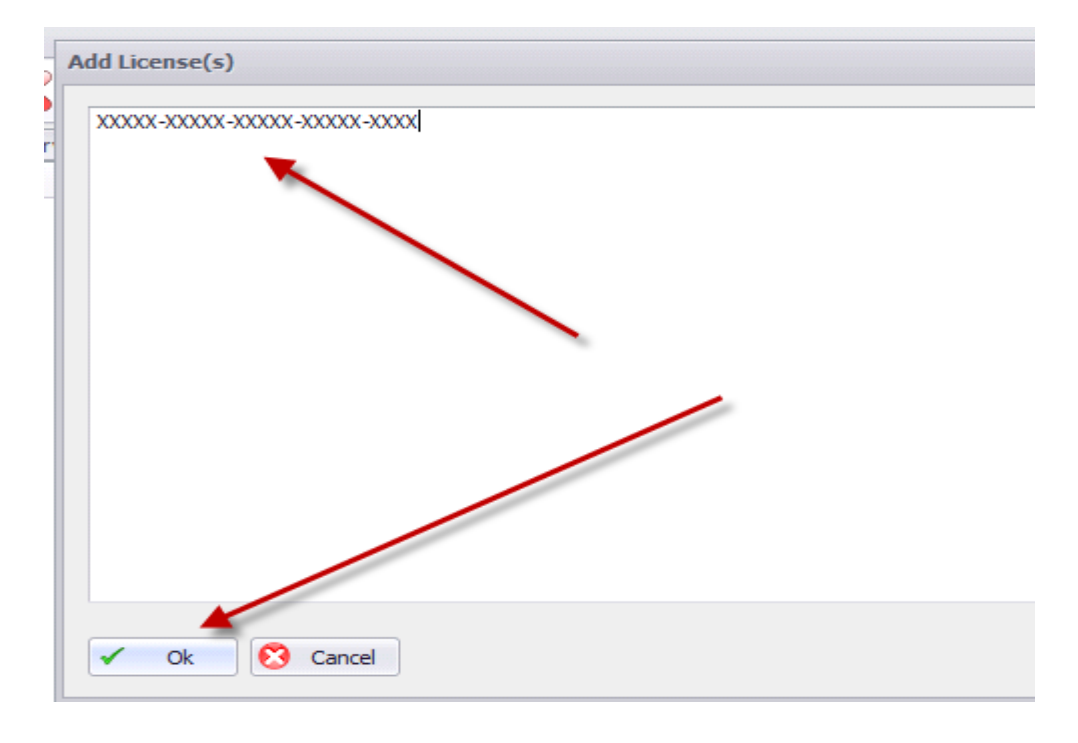

#### <span id="page-6-0"></span>**To view and choose which TSM Servers are licensed**

#### Choose Configuration $\rightarrow$ TSM Servers

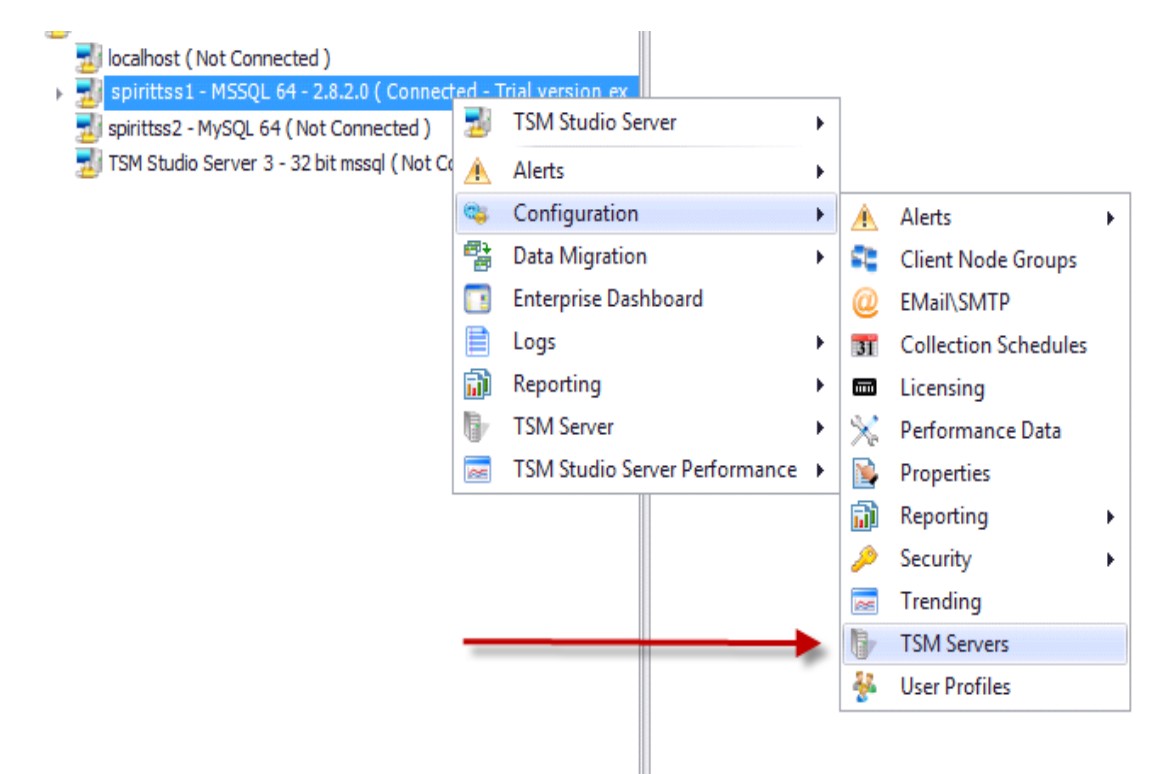

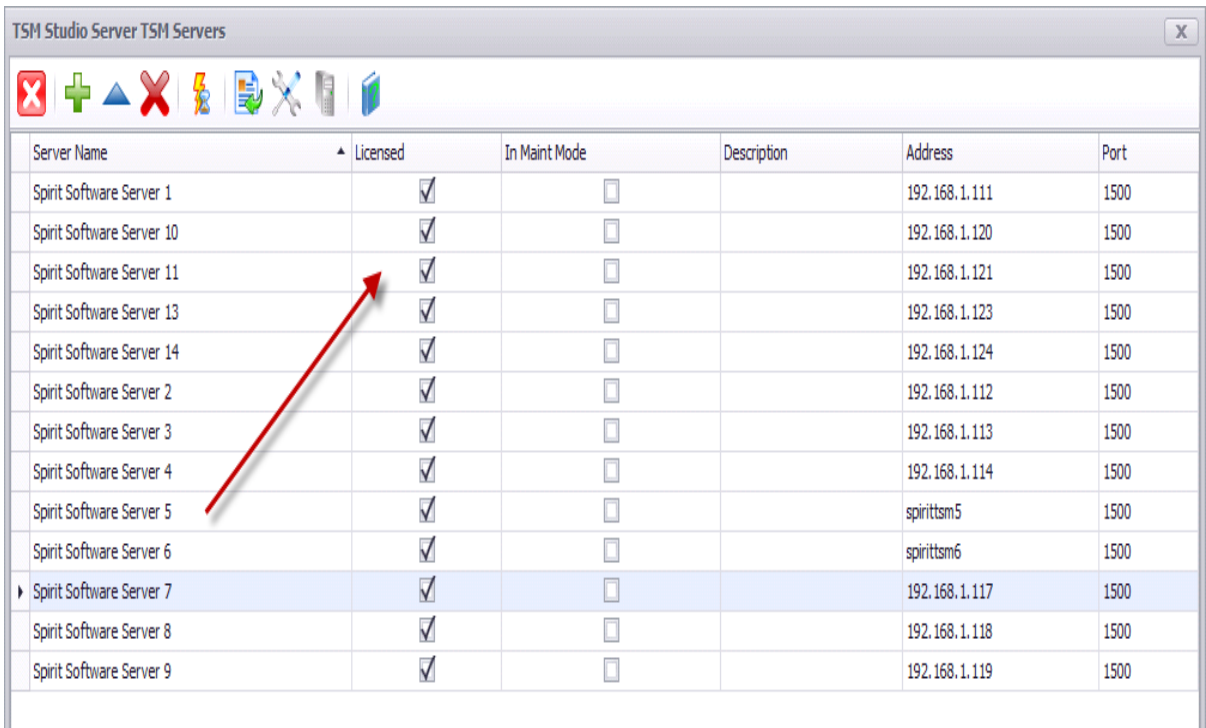